# Q22999 / Revised Edition V2 / November 2023 **AIMLAB RUG HARPE ACE AIM LAB EDITION** WIRELESS OPTICAL GAMING MOUSE P713

ZH

# **Package Contents**

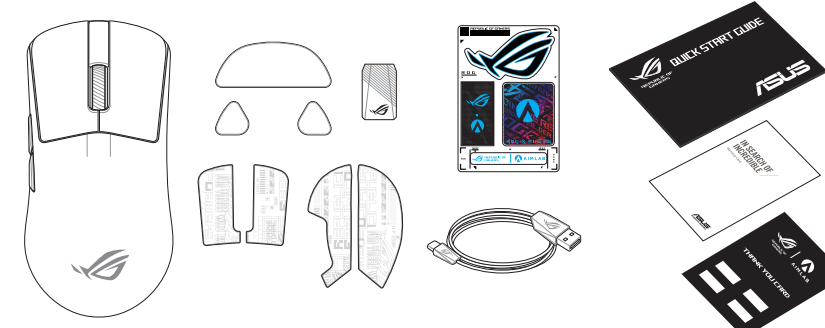

- \* We recommend using the wireless dongle extender when using the mouse in 2.4GHz mode.<br>我們建議當您在使用鍵盤的 RF 2.4GHz 無線模式時,使用無線接收器延長器。<br>我们建議當您在使用键盘的 RF 2.4GHz 无线模式时,使用无线接收器延长器。
- **\*\* Only use the wireless dongle extender for the wireless dongle.**  無線接收器延長器僅可用於連接無線接收器。 無線接收器延長器僅可用於連接無線接收器。
- 
- \*\*\* Remove the pre-installed mouse feet before installing the bundled mouse feet.<br>請先移除預裝的滑鼠腳貼,然后再安裝隨附的腳貼。<br>请先移除预装的鼠标脚贴,然后再安装隨附的脚贴。

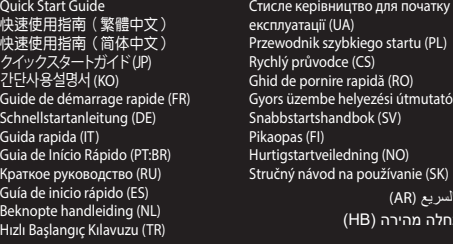

### tartu (PL) Rychlý průvodce (CS) Ghid de pornire rapidă (RO) Gyors üzembe helyezési útmutató (HU) Snabbstartshandbok (SV) Hurtigstartveiledning (NO) anie (SK) دليل التشغيل السريع )AR) מדריר להתחלה מהי<sub>'</sub>

® /SUS

**Profile Hot Key Lighting effect Profile 1**  $\mathbf{A} + \mathbf{B}$  Color Cycle **Profile 2**  $\bullet$  **C** + **C** Breathing (purple **Profile 3**  $\mathbf{A} + \mathbf{D}$  Reactive (blue) **Profile 4 a** + **Breathing (green**)

**Profile 5**<br>**(for Aim Lab app only)**  $\bigoplus$  +  $\bigoplus$  Breathing (teal)

**100 DPI to 36000 DPI** 400 DPI 800 DPI 1600 DPI 3200 DPI **ze the DPI settings for DPI 1-4 through Armoury Crate or the DPI On-The-Scroll tuning functio** 

# **Profile switching**

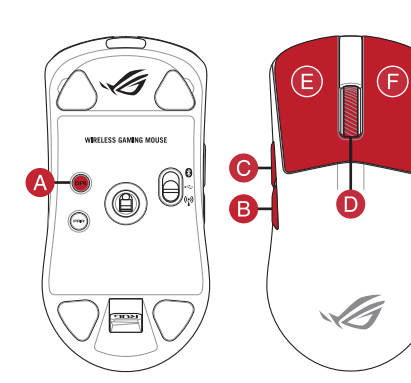

# G  $\bigoplus_{i=1}^n$  $\bigodot$  $\bullet$ -12 ۱  $\bigodot$  $\bullet$  $\sqrt{\blacksquare}$

 $\bullet$ 

**Profile 5**

- 
- 4 Forward button / 向前按鈕 / 向前按钮 (O) USB dongle / USB 無線訊號接收器 / USB 无线信号接 10 收器
- 6 Backward button / 向後按鈕 / 向后按钮 (1) Optical sensor / 光學感測器 / 光学感应器
- G Mouse feet / 滑鼠腳墊 / 鼠标脚垫 Connection mode switch / 連線模式切換開關 / 连接 LOnnecuo .....<br>模式切换开关

The Scroll LED will blink red once the key combination is held down until the reset is complet The scroll LED will blink green once the reset is

**Specifications\***

**Resolution DPI 1 DPI 2 DPI 3 (Default) DPI 4**

Cycles through the following polling rates: 125 (red) / 250 (purple) / 500 (blue, BT not supported) / 1000 Hz (green, BT not supported)

**Onboard settings adjustment**

**Description Key Combination Lighting effect**

**Hardware Reset**

Hold Left-click button + Right-click button + Scroll wheel + DPI button

**Pairing Bluetooth® mode to additional host devices (max. 3)**<br>1. Set the connection switch to the **Bluetooth® mode**. 1. Set the connection switch to the **Bluetooth® mode**. 2. Press and hold the **Pairing** button for 3 seconds until the LED on your gaming mouse start to blink blue. Once your gaming mouse has been successfully paired, the LED indicator on your gaming mouse will light up blue for 3 seconds.

for 3 seconds

**Polling rate level switch** Pairing button + Backward button

complete.

**level switch** Pairing button + Forward button Cycles through the following lift-off-distances:

**Sensor Lift-off-distance** 

**Setting up your gaming mouse as a Bluetooth® wireless** 

**mouse**

Set the connection switch to the **Bluetooth® mode**.

**Updating the firmware and customization** 1. Connect your gaming mouse to your computer using the bundled cable, then connect the USB dongle to a USB port. Download and install the Armoury Crate software from https://rog.asus.com 3. Follow the software instructions to update your gaming mouse and dongle's firmware. 4. Customize your gaming mouse using Armoury Crate.

1. 長按 DPI 按鈕 3 秒直至電競滑鼠的 LED 指示燈亮起。<br>2. 向前或向後撥動滾輪以調節 DPI。調節後依據 DPI 的不<br> 同,滑鼠的 LED 指示燈顏色也會跟著改變。 3. 完成 DPI 數值自訂設定後,請再次按下 DPI 按鈕以儲存

 $\overline{\phantom{a}}$  Low (red, default) / High (purple)

**Connecting your gaming mouse Setting up your gaming mouse as a wired mouse** Connect the bundled USB Type-C® to Type-A cable to your  $\frac{1}{2}$ ing mouse and a USB port on your c **Setting up your gaming mouse as a RF wireless mouse** 1. Connect the USB dongle to a USB port on your computer. 2. Set the connection switch to the **RF 2.4G Wireless mode**.

連接您的電競鼠標 将您的电竞鼠标设置为有线鼠标

将 USB 无线信号接收器插入电脑的 USB 接口。 2. 將連接模式切換至【RF 2.4G 無線模式】。 将您的电竞鼠标设置为蓝牙无线鼠标 將連接模式切換至【藍牙模式】。

**蓝牙模式下与其他主机设备配对(最多三个设备)** 

ZH:SC ZH:SC 1. 将连接模式切换至【蓝牙模式 】。<br>2. 长按【配对按钮】 3 秒直至电竞鼠标的 LED 指示灯变为蓝 色閃爍。電競鼠標配對成功後,LED 指示燈將會亮藍色 3 秒。

3.完成 DPI 数值自定义设置后,请再次按下 DPI 按钮以保 存更改。

**Using the DPI On-The-Scroll tuning function** The DPI On-The-Scroll tuning function allows you to customize the DPI of your gaming mouse without using Armoury Crate. 1. Press and hold the DPI button for 3 seconds until the LED on your gaming mouse light up. 2. Scroll the scroll wheel forwards or backwards to adjust the DPI. The LED color hue on your mouse will differ depending on the

DPI adjustment.

3. Press the DPI button once you have finished customizing the DPI

value to save the changes made.

**Aim Lab Settings Optimizer**

- Funkce okamžitého ladění DPI On-The-Scrollumožňuje přizpů DPI On-The-Scroll herní myši bez použití softwaru Armoury Crate. Stiskněte a podržte tlačítko DPI 3 sekundy, dokud se nerozsvít indikátor LED na vaší herní myši.
- 2. Posouváním rolovacího kolečka dopředu a dozadu upravte DPI. Barevný odstín indikátoru LED na myši se bude lišit podle
- nastavení DPI. 3. Jakmile dosáhnete požadované hodnoty DPI, uložte nastavení
- 

# **Mouse features /** 滑鼠功能 **/** 鼠標功能

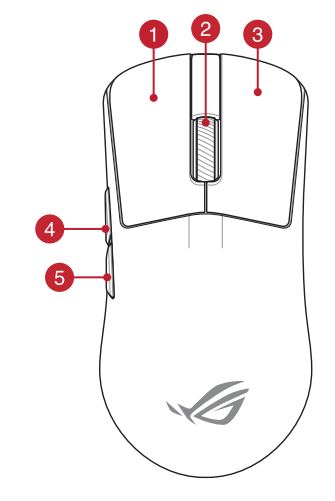

- 2 Scroll wheel / 滾輪 / 滚轮 DPI button / DPI 按鈕 / DPI 按钮 8 Right-click button / 右鍵 / 右键 Pairing button / 配對按鈕 / 配对按钮
- 
- 
- Left-click button / 左鍵 / 左鍵 USB Type-C® connector / USB Type-C® 連接埠 / USB Type-C® 接口
	-

# **A játszóegér beállítása mint vezetékes egér** Csatlakoztassa a tartozék USB Type-C® - Type A kábelt a nánoztássá a taltozen 633 Type C<br>zóegérhez és a számítógén USB port

更新韌體及個人化

1. 使用隨附的 USB 線將電競滑鼠連接至電腦。 2. 請至 https://rog.asus.com 下載並安裝 Armoury Crate 軟體。

3. 請依照螢幕提示完成韌體更新。 4. 使用 Armoury Crate 個性化您的電競滑鼠。

連接您的電競滑鼠 將您的電競滑鼠設定為有線滑鼠

將隨附的 USB Type-C® 轉 Type-A 線的一端連接至電競 滑鼠,另一端插入電腦的 USB 連接埠。

將 USB 無線訊號接收器插入電腦的 USB 連接埠。

將您的電競滑鼠設定為 **RF** 無線滑鼠

2. 將連線模式切換至 RF 2.4G 無線模式。 將您的電競滑鼠設定為藍牙無線滑鼠 將連線模式切換至 藍牙模式。

藍牙模式下與其他主機裝置配對(最多三個裝置) 1.將連線模式切換至 藍**牙模式。**<br>2.長按**配對按鈕** 3 秒直至電競滑鼠上的 LED 指示燈變為藍色 閃爍。電競滑鼠配對成功後,LED 指示燈將會亮藍色 3 秒。

> Az Aim Lab Settings Optimizer az Aim Lab szoftverhez tartozó funkció, amely az egér beállításait úgy módosítja, hogy megtalálja az Ön számára ideális beállítási profilt. Egyszerűen játsszon le kiválasztott feladatokat az Aim Lab programban, és az egér beállításait az Aim Lab ennek<br>megfelelően módosítja az Ón számára (a beállítás-optimalizáló használata esetén cs

使用 DPI On-The-Scroll 調節功能 DPI On-The-Scroll 調節功能可讓您無需使用 Armoury Crate

即可自訂電競滑鼠的 DPI。

更改。

r computer.<br>
Window and dongle's firm<br>
wireless<br>
e.<br> **ENDICALLY CONTAGE SERVICE SCALL AND CONTAGE SERVICE SERVICE SERVICE SERVICE SERVICE SERVICE SERVICE SERVICE SERVICE SERVICE SERVICE SERVICE SERVICE SERVICE SERVICE SERV** 

0:

The Aim Lab Settings Optimizer is a feature included with the Aim Lab software that adjusts your mouse settings to find an ideal settings profile<br>unique to you. Simply play select tasks in Aim Lab and your mouse settings w

Aim Lab Settings Optimizer

Lau r s gas = Lau es.<br>更多資訊,請造訪 <u><https://aimlab.gg/ROG></u>

Aim Lab Settings Optimizer 是 Aim Lab 軟體內的一項功能,可用於調節滑鼠設定以找到適合您的理想設定檔。當您在 Aim Lab 內選擇任務後,Aim Lab 將會相應調節您的滑鼠設定(當使用設定優化器時,滑鼠內僅有 Aim Lab 設定檔會被更改)。

Aim Lab Settings Optimizer

Aim Lab Settings Optimizer 是 Aim Lab 软件内的一项功能,可用于调节鼠标设定以找到适合您的理想配置文件。当您在<br>Aim Lab 内选择任务后,Aim Lab 将会相应调节您的鼠标设置(当使用设置优化器时,鼠标内仅有 Aim Lab 配置文件会被 更改)。更多信息,请访问 <u>https://aimlab.gg/ROG</u>。

更新固件及个性化

將隨附的 USB Type-C® 轉 Type-A 線的一端連接至電 競鼠標,另一端插入電腦的 USB 接口。

將您的電競鼠標設置為 **RF** 無線鼠標

- 1. 使用隨附的 USB 線將電競鼠標連接至電腦。 2. 请至 <u>https://rog.asus.com.cn/</u> 下载并安装 Armoury<br>Crate 软件。
- 
- 即可自定義電競鼠標的 DPI。
- 

- 3. 請依照屏幕提示完成固件更新。 4. 使用 Armoury Crate 个性化您的电竞鼠标。
- 使用 DPI On-The-Scroll 調節功能 DPI On-The-Scroll 调节功能可让您无需使用 Armoury Crate
- 1.長按 DPI 按鈕 3 秒直至電競鼠標的 LED 指示燈亮起。 2.向前或向后拨动滚轮以调节 DPI。调节后根据 DPI 的不 同,鼠標的 LED 指示燈顏色也會跟著改變。

- Appuyez sur le bouton DPI et maintenez-le enfoncé pendant 3
- secondes jusqu'à ce que la LED de votre souris s'allume. 2. Faites défiler la molette en avant et en arrière pour ajuster le DPI. La couleur de la LED de la souris sera modifiée en fonction du réglage DPI choisi. 3. Appuyez sur le bouton DPI une fois que vous avez fini de modifier

# **Aktualizování firmwaru a přizpůsobení**

- 1. Připojte herní myš k počítači přiloženým kabelem a potom připojte dodaný kabel USB adaptér k portu USB počítače. 2. Stáhněte a nainstalujte software Armoury Crate z webu
- https://rog.asus.com. 3. Podle pokynů softwaru zaktualizujte firmware herní myši a
- dongle. 4. Přizpůsobte vaši herní myši pomocí Armoury Crate.

**Configuração do seu rato gaming como um rato com fios** Ligue o cabo USB Type-C® para Type-A incluído ao seu rato gamento e para ry<br>ng e a uma porta USB do seu

# režim **Bluetooth®**. **Spárování s dalšími hostitelskými zařízeními (max. 3) v režimu**

# **Připojení herní myši**

**Nastavení herní myši jako kabelové myši Nastavelil literii ili je jako kabelová zapady v roce 1988**<br>Připojte přiložený kabel USB Type-C® na Type-A k herní myši a k portu USB počítače.

**Defina o comutador do modo de ligação para o modo Bluetooth® Emparelhar o modo Bluetooth® com dispositivos host adicionais (máx. 3)**

- anting como um rato wireless<br>
anting como um rato wireless<br>
do de ligação para o modo<br>
de ligação para o modo Bluetooth<sup>®</sup>.<br> **CEO de Substanting usando a função de ajuste de DPIOn-The-Scroll per<br>
<b>CEO de ajuste de DPIOn-Th** 1. Defina o comutador do modo de ligação para o modo **Bluetooth®**.
- 2. Prima e mantenha premido o botão de **Emparelhamento** durante<br>3 segundos até que os LED do seu rato gaming comecem a piscar<br>em azul. Assim que o rato gaming tiver sido emparelhado com<br>sucesso, o indicador LED do seu rato azui durante s segundos.<br> **Aim Lab Settings Optimizer**

O Aim Lab Settings Optimizer é um recurso incluído no software Aim Lab que ajusta as configurações do mouse para encontrar um perfil de<br>configurações ideal exclusivo para você. Basta executar as tarefas selecionadas no Aim

- **Nastavení herní myši jako bezdrátové RF myši** 1. Připojte dodaný kabel USB adaptér k portu USB počítače. 2. Nastavte přepínač připojení na bezdrátový **radiofrekvenční**
- pocitace.<br> **Solution and Container Container Container Container Container Container Container Container Container Container Container Container Container Container Container Container Container Container Container Contain Nastavení herní myši jako bezdrátové Bluetooth® myši** Nastavte přepínač připojení na bezdrátový radiofrekvenční **režim 2,4 G**.
- **Bluetooth®** 1. Nastavte přepínač připojení na bezdrátový radiofrekvenční režim **Bluetooth®**.
- 2. Stiskněte a podržte tlačítko párování 3 sekundy, dokud indikátor LED na herní myši nezačnou blikat modře. Po úspěšném spárování herní myši bude indikátor LED na myši svítit 3 sekundy modře.

# **Aim Lab Settings Optimizer**

Aim Lab Settings Optimizer je funkce obsažená v softwaru Aim Lab, která upravuje nastavení myši tak, aby byl nalezen váš jedinečný a ideální<br>profil nastavení. Stačí přehrát vybrané úkoly v softwaru Aim Lab a tento software

# $\bigcirc$

# **Použití funkce okamžitého ladění DPI On-The-Scroll**

**Uw gamemuis instellen als een bekabelde muis** Sluit de meegeleverde USB Type-C® naar Type-A-kabel aan op uus en een USB-poort op

Sample of the term of the control of the control of the control of the control of the control of the control of the control of the control of the control of the control of the control of the control of the control of the 1. Stel de verbindingsschakelaar in op de **Bluetooth® modus.**<br>2. Houdt u de **koppelingsknop** 3 seconden ingedrukt tot de LED op<br>uw gamemuis blauw beginnen te knipperen. Zodra uw gamemuis<br>is gekoppeld, licht de LED-indicato gedurende 3 seconden.

Met de DPI on-the-scroll-afstemfunctie kunt u de DPI van uw nuis aanpassen zonder dat u Armoury Crate hoeft te gebruiken. Houd de DPI-knop 3 seconden ingedrukt tot de LED op uw

gamemuis oplichten.<br>2. Scroll het scrollwiel naar voor of naar achter om de DPI aan te<br>2. Scroll het scrollwiel naar voor of naar achter om afhankelijk<br>3. Druk op de DPI-aanpassing.<br>3. Druk op de DPI-whop zodra u klaar ben

**A firmware frissítése és testreszabás**

painiketta kerran tallentaaksesi tehdyt muutokse

1. Csatlakoztassa a játszóegeret a számítógéphez a tartozék kábel használatával, majd csatlakoztassa a tartozékként kapott USBhardverkulcsot a számítógép USB-portjába. 2. Töltse le és telepítse az Armoury Crate szoftvert a következő weboldalról https://rog.asus.com. 3. Frissítse az egér és hardverkulcsot firmware-ét a szoftver útmutatása szerint. 4. Testreszabhatja a játékhoz való egérbe az Armoury Crate

 $\bigcircled{{}^{\circ}}$ 

- 1. Csatlakoztassa a tartozékként kapott USB-hardverkulcsot a számítógép USB-portjába. 2. Állítsa át a csatlakozási kapcsolót az **RF 2,4 GHz-es vezeték nélküli üzemmódra**.
- **A játszóegér beállítása mint Bluetooth® vezetéknélküli egér** Állítsa át a csatlakozási kapcsolót az **Bluetooth®-es**

segítségével.

# **A játszóegér üzembe helyezése**

**<u>Configurar el ratón para juegos como ratón cableado</u><br>Conecte el cable USB Tipo-C® a Tipo-A incluido al ratón para<br>juegos y a un puerto USB de su PC. Configurar el ratón para juegos como ratón inalámbrico de RF**

### **üzemmódra**. Bluetooth<sup>®</sup>-módban történő párosítás további gazdaeszköz **A DPI On-The-Scroll tuning funkció használata**

**GHz-es vezeték**<br> **GHz-es vezeték**<br> **Egyizottaliszteritte, az egér és harcoztottaliszteket és az egér és harcoztottalat**<br> **ADPION-The-Scrollandigion (ADPION-The-Scrollandigion)**<br> **ADPION-The-Scrollandigion (ADPION-The-Scr** <mark>(maximum 3)</mark><br>1. – Állítsa át a csatlakozási kapcsolót az **Bluetooth®-es üzemmódra**<br>2. – Tartsa megnyomva a **párosítási gombot** 3 másodpercig, amíg<br>a játszóegéren lévő LED kék színnel fognak villogni. Miután a játszóegér párosítása sikeresen megtörtént, a játszóegéren lévő 2. Görgesse a kereket előre vagy hátra a DPI állításához. A LED szín<br>LED-jelzőfény 3 másodpercig kék színnel fog világítani.

# 3. Nyomja meg egyszer a DPI gombot, miuátn befejezte a DPI érték **Aim Lab Settings Optimizer tetreszabását, hogy elmentse a változásokat.**

**A játszóegér beállítása mint RF vezetéknélküli egér**

**Sigalas institution de track and the Control of the Control of the Control of the Control of the Control of the Control of the Control of the Control of the Control of the Control of the Control of the Control of the Cont** 1. Establezca el conmutador de conexión en el **modo de Bluetooth®**. 2. Presione sin **soltar el botón** de asociación durante 3 segundos hasta que LED del ratón para juegos comiencen a parpadear en azul. Una vez que el ratón para juegos se haya asociado correctamente, el indicador LED de dicho ratón se iluminará en verde durante 3

- a función de ajuste sobre la marcha PPP le permite pers valor de PPP del ratón para juegos sin usar Armoury Crate. 1. Mantenga presionado el botón PPP durante 3 segundos hasta
- que se iluminen LED del ratón para juegos. 2. Mueva la rueda de desplazamiento hacia adelante o hacia atrás para ajustar el valor de PPP. El matiz de color del LED de la ratón
- diferirá según el ajuste de PPP.
- 3. Presione el botón PPP una vez que haya terminado de personalizar el valor de PPP para guardar los cambios realizados.
- 

El Aim Lab Settings Optimizer es una característica incluida con el software Aim Lab que ajusta la configuración del ratón para encontrar un perfil<br>de configuración ideal exclusivo para usted. Simplemente reproduzca tareas información, visite https://aimlab.gg/ROG.

> A DPI On-The-Scroll tuning funkció lehetővé teszi a DPI testreszabását a játszóegeren az Armoury Crate használata nélkül. 1. Nyomja meg és tartsa lenyomva a DPI gombot 3 másodpercig, amíg a

játszóegéren felgyúl a LED.

- Birlikte verilen kabloyu kullanarak oyun farenizi bilgisa bağlayın, daha sonra, birlikte sağlanan USB yardımcı
- aygıtını bilgisayarınızın USB bağlantı noktasına bağlayın. 2. Armoury Crate yazılımını https://rog.asus.com adresinden
- indirip yükleyin. 3. Oyun farenizin ve yardımcı aygıtını donanım yazılımını güncellemek için yazılım talimatlarını izleyin. 4. Armoury Crate yazılımını kullanarak oyun farenize özelleştirin.

- $\begin{picture}(150,10) \put(0,0){\line(1,0){155}} \put(150,10){\line(1,0){155}} \put(150,10){\line(1,0){155}} \put(150,10){\line(1,0){155}} \put(150,10){\line(1,0){155}} \put(150,10){\line(1,0){155}} \put(150,10){\line(1,0){155}} \put(150,10){\line(1,0){155}} \put(150,10){\line(1,0){155}} \put(150,10){\line(1,0){155}} \$ **Oyun farenizi Bluetooth® kablosuz fare olarak ayarlama** 1. Birlikte sağlanan USB yardımcı aygıtını bilgisayarınızın USB bağlantı noktasına bağlayın. 2. Bağlantı anahtarını **RF 2.4G Kablosuz moduna ayarlayın**.
- Bağlantı anahtarını **Bluetooth® moduna** ayarlayın.
- **Bluetooth® modunu ek ana aygıtlarla eşleştirme (maks. 3)**
- 1. Bağlantı anahtarını **Bluetooth® moduna** ayarlayın. 2. **Eşleştirme düğmesine**, oyun farenizdeki LED mavi renkte yanıp sönene dek 3 saniye basılı tutun. Oyuncu fareniz başarıyla
- ikten sonra, oyuncu farenizin üzerindeki LED göstergesi, 3 saniye kadar mavi renkte yanacaktır.

**Mise à jour du firmware et personnalisation**

- **Connecter votre souris gaming**
- **Configurer votre souris gaming en tant que souris filaire** Connectez le câble USB Type-C® vers Type-A fourni à votre souris et à un port USB de votre ordinateur
- **Configurer votre souris gaming en tant que souris sans-fil**
- **Configurer votre souris gaming en tant que souris sans-fil (RF)** 1. Connectez le dongle USB au port USB de votre ordinateur. 2. Réglez l'interrupteur de connexion sur le **mode sans fil RF 2,4G**.
- **(Bluetooth)** Réglez l'interrupteur de connexion sur le **mode Bluetooth**.

,<br>een USB-porttiin. 2. Lataa ja asenna Armoury Crate -ohjelmisto osoitteesta

**Pelihiiren asettaminen langallisena hiirenä** en kuuluva USB Type-C® -

- ireen ja tietokoneen USB-por
- **Pelihiiren asettaminen langattomana radiotaajuushiirenä** 1. Liitä toimitukseen kuuluva USB-käyttöavain tietokoneen
- USB-porttiin. 2. Aseta liitäntäkytkin langattomaan **RF 2.4G -tilaan**.

- 1. Connectez votre souris gaming à votre ordinateur grâce au câble fourni, puis connectez le dongle USB à un port USB. 2. Téléchargez et installez le logiciel Armoury Crate en vous
- rendant sur https://rog.asus.com 3. Suivez les instructions du logiciel pour mettre à jour le firmware ivez les mistractions au logiciel<br>votre souris et du donale USB.
- 4. Personnalisez votre souris gaming avec Armoury Crate. **Utiliser la fonction de réglage DPI à la molette**

# **Appairage d'appareils supplémentaires en mode Bluetooth (3**

rdinateur.<br> **Example 18 Control Control Control Control Control Control Control Control Control Control Control Control Control Control Control Control Control Control Control Control Control Control Control Control Contr** max.)<br>
2. Applyez sur le **Bouton d'appairage** et maintenez-le enfoncé<br>
1. Réglez l'interrupteur de connexion sur le **mode Bluetooth.**<br>
2. Appuyez sur le **Bouton d'appairage** et maintenez-le enfoncé<br>
2. Faites défiler la mo

Schließen Sie Ihre Gaming Maus über das mitgelieferte Kabe an Ihren Computer an, verbinden Sie dann den USB-Dongle

- mit einem USB-Anschluss. Laden Sie die Armoury Crate Software unter https://rog.asus.com
- 

# La fonction d'ajustement DPI à la molette vous permet de modifier le DPI de votre souris gaming sans utiliser Armoury Crate.

**Ihre Gaming Maus als kabelgebundene Maus einrichten** Verbinden Sie das mitgelieferte USB-Typ-C®-zu-Typ-A-Kabel mit Ihrer Gaming Maus und mit einem USB-Anschluss and

Aim Lab Settings Optimizer est une fonctionnalité incluse dans le logiciel Aim Lab qui ajuste les paramètres de votre souris afin de trouver un profil idéal pour vous. Sélectionnez simplement des tâches d'entraînement dans Aim Lab et les paramètres de votre souris seront ajustés en séquence par Aim Lab (si vous utilisez l'optimiseur de réglage, seul le profil Aim Lab de la souris sera modifié). Pour plus d'information consultez le site https://aimlab.gg/ROG.

- **PERENT ANTIFUE IN A PASSEN SIE ANTIFUE IN A PASSENT SIE ANTIFUE IN A PASSENT SIE DIE ANGLISHER SIE DIE IN A PASSEN SIE DIE CHINE SIE DIE SIGNAL SIE DIE SIGNAL SIE DIE SIGNAL SIE DIE SIGNAL SIE DIE SIGNAL SIE DIE SIGNAL SI** Mit der DPI-On-The-Scroll-Tuning-Funktion können Sie die DPI-Werte Ihrer ning Maus anpassen, ohne Armoury Crate verwenden zu müs 1. Halten Sie die DPI-Taste drei Sekunden lang gedrückt, bis die LED an Ihrer Gaming Maus aufleuchtet.
	- 2. Scrollen Sie das Mausrad vorwärts oder rückwärts, um den DPI-Wert anzupassen. Der LED-Farbton an Ihrer Maus ändert sich je
	- nach der DPI-Einstellung. 3. Drücken Sie die DPI-Taste, sobald Sie das Anpassen des DPI-Werts abgeschlossen haben, um die vorgenommenen Änderungen zu speichern.

**Configuração do seu rato gaming como um rato wireless Bluetooth®**

DerAim Lab Setting Optimizer ist eine in der Aim Lab Software enthaltene Funktion, die Ihre Mauseinstellungen anpasst, um ein ideales<br>Einstellungenprofil zu finden, das für Sie einzigartig ist. Führen Sie entafalen alle mü Weitere Informationen finden Sie unter https://aimlab.gg/ROG.

> **Atualizar o firmware e personalizar** 1. Ligue o seu rato gaming ao seu computador usando o cabo incluído e ligue o adaptador USB a uma porta USB. 2. Faça Download e instale o software Armoury Crate a partir

2. Скачайте и установите программное обеспечение Armoury<br>Crate c <u>https://rog.asus.com</u><br>3. Следуйте инструкциям для обновления прошивки мыши и приемника. 4. Выполните настройку мыши с помощью Armoury Crate.

Функция DPI On-The-Scroll tuning позволяет настроить DPI игровой<br>имыши без использования утилиты Armoury Crate.<br>1. Нажмите и удерживайте кнопку DPI в течение 3 секунд, пока<br>2. Для настройки DPI прокрутите колесико прокрут

3. Для сохранения сделанные изменений нажмите кнопку DP<br>при завершении настройки значения DPI.

de https://rog.asus.com.

rato gaming e adaptador.

4. Personalize o seu rato gaming usando a Armoury Crate.

### **Сопряжение в режиме Bluetooth с дополни (макс. 3)**

### **Ligar o seu rato gaming**

.<br>Вите переключатель подключения в поло **Bluetooth**.

положение<br>
Ши Bluetooth<br>
Методивания и в Выполните насти<br>
Выполните насти<br>
Выполните насти<br>
Выполните и удере и и в Выполните и удер!<br>
В Сто II tuning<br>
Функция DPI On-The-<br>
положение Режим<br>
и в взаютии и в в в деред или н 2. Нажмите и удерживайте кнопку **Сопряжение** в течение 3 секунд, пока индикаторы игровой мыши не замигают синим цветом. После успешного сопряжения индикатор мыши загорится синим цветом на 3 секунды.

- **Configuração do seu rato gaming como um rato Wireless RF**
- Ligue o adaptador USB a uma porta USB do seu comp 2. Defina o comutador do modo de ligação para o modo **Wireless RF 2.4G.**

Aim Lab Settings Optimizer<br>Aim Lab Settings Optimizer - это функция, входящая в состав программного обеспечения Aim Lab, которая настройки значения DPI. Aim Lab Settings Optimizer - это функция, входящая в состав программного обеспечения Авитина и Дав для поиска идеального профиля настроек. Просто выберите задачу в Aim Lab и настройки мыши будут соответствующим образом<br>сконфигурированы Aim Lab (при использовании оптимизатора настроек будет изменен только профиль Aim La подробной информации посетите https://aimlab.gg/ROG.

0:

**Usando a função de ajuste de DPI On-The-**

**Scroll**

A função de ajuste de DPI On-The-Scroll permite que você personalize o DPI do mouse para jogos sem usar o Armoury Crate. 1. Prima e mantenha premido o botão DPI durante 3 segundos até que os LED do seu rato gaming se iluminem. 2. Navegue a com a roda para a frente e para trás para ajustar os DPI. A tonalidade de cor do LED na sua rato irá variar dependendo do ajuste de DPI. 3. Pressione o botão de DPI para gravar as alterações efetuadas

- **ITERN CONSECTS ACT CONSECTS AND THE SOFTWARE SOFTWARE (CONSECTS)**<br> **ITERN CONSECTS ARE CONSECTS AND CONSECTS**<br> **ITERN CONSECTS ARE CONSECTS**<br> **ITERN CONSECTS ARE CONSECTS**<br> **ITERN CONSECTS ARE CONSECTS**<br> **ITED ON-The-SCOO** La funzione di personalizzazione DPI On-The-Scroll vi permette di personalizzare il DPI del vostro mouse gaming senza dover ricorrere ad
	- Armoury Crate. 1. Premete e tenete premuto il tasto DPI per 3 secondi, fino a quando
	- il LED del vostro mouse gaming si accende. 2. Ruotate la rotellina di scorrimento in avanti o indietro per regolare il valore DPI. La tonalità del LED sul mouse varierà in base al valore DPI impostato. 3. Per salvare le modifiche premete il pulsante DPI quando avete
	-
	-

Aim Lab Settings Optimizer è una funzionalità inclusa nel software Aim Lab che regola le impostazioni del mouse per trovare un profilo di<br>impostazioni ideale unico per l'utente. Basta eseguire attività selezionate in Aim L informazioni, visitare il sito https://aimlab.gg/ROG.

# **Uw gamemuis instellen als een bekabelde Bluetooth®-muis** Stel de verbindingsschakelaar in op de **Bluetooth® modus**.

**De firmware en aanpassing bijwerken**

https://rog.asus.com. 3. Volg de softwareinstructies voor het bijwerken van de firmware van uw gaming-muis en dongle. 4. Pas uw gamemuis aan met Armoury Crate.

# **Uw gamemuis aansluiten**

- **Uw gamemuis instellen als een bekabelde RF-muis** 1. Sluit de meegeleverde USB-dongle aan op de USB-poort
- van uw computer. 2. Stel de verbindingsschakelaar in op de **RF 2.4G draadloze**
- **modus**.

# **De Bluetooth®-modus koppelen met extra hostapparaten(max. 3).**

**De DPI on-the-scroll-afstemfunctie** 

**gebruiken**

1. Sluit uw gamemuis aan op uw computer via de meegeleverde kabel<br>1981 en sluit dan meegeleverde USB-dongle aan op de USB-poort.<br>2. Download en installeer de Armoury Crate-software van

de <u>intps://iog.asus.com</u>.<br>3. Siga as instruções de software para atualizar o firmware do seu

### **Aim Lab Settings Optimizer**

De Aim Lab Settings Optimizer is een functie in de software van Aim Lab waarmee u de muis instelt op een profiel dat voor u ideaal is. Speel<br>geselecteerde taken af in Aim Lab en de muis wordt door Aim Lab voor u ingesteld.

# **Actualización del firmware y personalización**

1. Conecte el ratón para juegos al equipo mediante el cable incluido y, a continuación, conecte la llave USB integrada al puerto USB. 2. Descargue e instale el software Armoury Crate desde

 $\bigcircled{{}^{\circ}}$ 

- https://rog.asus.com. 3. Siga las instrucciones de software para actualizar el firmware del
- atón para juegos y llave. 4. Personalice el ratón para juegos mediante Armoury Crate.
- 1. Conecte la llave USB integrada al puerto USB del equipo. 2. Establezca el conmutador de conexión en el **modo inalámbrico de 2,4 GHz de RF**.
- **Configurar el ratón para juegos como ratón inalámbrico de Bluetooth®** Establezca el conmutador de conexión en el **modo de Bluetooth®**.

# **Conectar el ratón para juegos**

 $\bigcircled{{}^{\circ}}$ 

 $\bigcircled{0}$ 

# **Asociar el modo Bluetooth® a dispositivos host adicionales (3 como máximo)**

# **Usar la función de ajuste On-The-Scroll PPP**

### segundos. **Aim Lab Settings Optimizer**

# **Aygıt yazılımı güncelleme ve kişiselleştirme**

### **Oyun farenizi bağlama Oyun farenizi kablolu fare olarak ayarlama**

Birlikte verilen USB Type-C® - Type-A arası kabloyu oyun farenize ve bilgisayarınızdaki bir USB bağlantı noktasına takın.

# **Oyun farenizi RF kablosuz fare olarak ayarlama**

- **DPI anında ayarlama işlevini kullanma** DPI anında ayarlama işlevi, oyun farenizin DPI'sini Armoury Crate
- kullanmadan özelleştirmenizi sağlar. 1. Oyun farenizdeki LED yanana dek DPI düğmesine 3 saniye basılı
- tutun. 2. DPI'yi ayarlamak için kaydırma tekerini ileri veya geri kaydırın. DPI ayarına bağlı olarak farenizdeki LED renk tonu farklılık gösterir. 3. Yapılan değişiklikleri kaydetmek için DPI değerini özelleştirmeyi tamamladığınızda DPI düğmesine bir kez basın.

# **Aim Lab Settings Optimizer**

Aim Lab Settings Optimizer, size özel ideal bir ayar profili bulmak için fare ayarlarınız ayarlayan Aim Lab yazılımında bulunan bir özelliktir. Sadece<br>Aim Lab'de belirli görevleri oynayın ve fare ayarlarınz Aim Lab tarafın

# **Pelihiiren asettaminen langattomana Bluetooth®shiirenä** Aseta liitäntäkytkin **Bluetooth® -tilaan**.

**Laiteohjelmiston päivitys ja mukauttaminen** 1. Liitä pelihiiri tietokoneeseen toimitukseen kuuluvalla kaapelilla. Liitä sen jälkeen toimitukseen kuuluva USB-käyttöavain

https://rog.asus.com.<br>3. Päivitä pelihiiren ja käyttöavain laiteohjelmisto ohjelmiston<br>ohjeiden mukaisesti.<br>4. Mukauta pelihiireesi Armoury Crate-ohjelmistolla.

# **Pelihiiren liittäminen**

- **Bluetooth®-tilan pariuttaminen lisäisäntälaitteisiin (maks. 3)** 1. Aseta liitäntäkytkin **Bluetooth® -tilaan**.
- FI 3. Paivitä politicial de la montage de la montage de la montage de la montage de la montage de la montage de la montage de la montage de la montage de la montage de la montage de la montage de la montage de la montage d 2. Pidä **Pariutus-painiketta** painettuna 3 sekuntia, kunnes pelihiiren LED-valo alkaa vilkkua sinisenä. Kun pelihiiren pariuttaminen on onnistunut, pelihiiren LED-merkkivalo palaa sinisenä 3 sekuntia.

**DPI On-The-Scroll -viritystoiminnon käyttö** DPI On-The-Scroll -viritystoiminto antaa mukauttaa pelihiiren DPI-

arvon käyttämättä Armoury Crate:ta.

1. Pidä DPI-painiketta painettuna 3 sekuntia, kunnes pelihiiren LEDvalo syttyy. 2. Vieritä vierityskiekkoa eteenpäin tai taaksepäin säätääksesi DPI:tä. Hiiren LED-värisävy on erilainen DPI-säädön mukaan. 3. Kun olet lopettanut DPI-arvon mukauttamisen, paina DPI-

# **Aim Lab Settings Optimizer**

Aim Lab Settings Optimizer on Aim Lab -ohjelmistoon kuuluva ominaisuus, joka säätää hiiriasetuksesi juuri itsellesi ihanteellisen profiilin<br>mukaisiksi. Toista vain valitut tehtävät Aim Lab -sovelluksessa, Aim Lab säätää hi

# **Firmware aktualisieren und anpassen**

# **Ihre Gaming Maus verbinden**

- Computer **Ihre Gaming Maus als WLAN-drahtlose Maus einrichten** en Sie den USB-Dongle mit einem USB-Anschluss an Ihrem Computer.
- **Ihre Gaming Maus als Bluetooth®-drahtlose Maus einrichten** Legen Sie den Schalter für die Verbindung auf **Bluetooth®- Modus** fest. 2. Legen Sie den Schalter für die Verbindung auf **RF 2,4G**  WLAN-Modus fest.
- **Im Bluetooth®-Modus mit zusätzlichen Host-Geräten (max. 3) koppeln**
- 1. Legen Sie den Schalter für die Verbindung auf **Bluetooth®- Modus** fest. 2. Halten Sie die **Kopplungstaste** drei Sekunden lang gedrückt,
- bis die LED an Ihrer Gaming Maus blau zu blinken beginnt. Sobald Ihre Gaming Maus erfolgreich gekoppelt wurde, leuchtet die LED-Anzeige drei Sekunden lang blau. **Aim Lab Setting Optimizer**

### **DPI-On-The-Scroll-Tuning-Funktion verwenden**

**Настройка мыши в качестве беспроводной мыши Bluetooth** ния в пол **Режим Bluetooth**.

**Обновление прошивки и настройка** 1. Подключите игровую мышь к компьютеру с помощью поставляемого в комплекте кабеля, затем подключите USB-

### **Подключение игровой мыши**

**Настройка игровой мыши в качестве проводной мыши** Подключите мышь к USB-порту компьютера с помощью поставляемого в комплекте кабеля USB Type-C на Type-A

- **Настройка мыши в качестве беспроводной мыши** Подключите адаптер USB к USB-порту компьютера
- Установите переключатель подключения в по **Беспроводной режим 2,4 ГГц**.

**Использование функции DPI On-The-**

приемник к порту USB.<br>2. Скачайте и установите программное обес

**Scroll tuning**

зависимости от значения DPI.

### **Aggiornamento del firmware e personalizzazione**

- 1. Collegate il mouse gaming al computer usando il cavo in dotazione,<br>quindi inserite il dongle USB in una porta USB.<br>2. Scaricate e installate il software Armoury Crate dal sito
- 
- ocumente constantive in socialistic surface during creative interest.<br>https://rog.asus.com.<br>Seguite le istruzioni del software per aggiornare il firmware del vostro

# **Collegamento del mouse gaming**

**<u>Installazione con collegamento cablato</u><br>Collegate il cavo USB tipo C® > tipo A™ al mouse gaming e alla**  $^{\circ}$ porta USB del vostro co<br>orta USB del vostro co

- **Installazione con connessione RF senza fili** Inserite il dongle USB in una porta USB del vostro computer.<br>Impostate il selettore modalità di connessione sulla tore modalità di connessione sulla modalità **senza fili RF 2.4GHz**.
- **Installazione con connessione Bluetooth® senza fili** Impostate il selettore modalità di connessione sulla modalità

- **Bluetooth®**. **Associazione della modalità Bluetooth® a dispositivi host aggiuntivi (max.3)**
- tore modalità di connessione sulla **modalit**à **Bluetooth®**.
- 2. Premete e tenete premuto il **Tasto di associazione** per 3 secondi, il LED presente sul mouse gaming lampeggerà di colore blu. Ad associazione avvenuta il LED del mouse gaming si accende di una luce blu fissa per 3 secondi.

# **Aim Lab Settings Optimizer**

# **Utilizzo della funzione di personalizzazione**

# **Della funzional della funzional della**<br>**DPI On-The-Scroll**

**Горячая линия Службы технической поддержки в России:** Manufacturer **ASUSTER INC.**<br>ASUSTek COMPUTER INC. ess, City **17 Communist City 112** 1F., No. 15, Lide Rd., Beitou Dist., Taipei City 112 horized Representative in Europe ASUS COMPUTER GmbH **Harkortstrasse 21-23, 40880 Ratingen** Country Germany athorized Representative in United Kingdom ASUSTEK (UK) LIMITED address 15<br>Theor, Sackville House, 143-149 Fenchurch Street, London, EC3M 6BL England **United Kingdom** 

Номер для пользователей в Москве: +7(495)231-1999 я работы: Пн-Пт, 09:00 - 21:00 (по моск

Бесплатный федеральный номер для звонков по России: 8-800-100-2787

**Официальные сайты ASUS в России:**

www.asus.ru

www.asus.com/ru/support

**Ceština** Společnost ASUSTeK Computer Inc. tímto prohlašuje, že toto zařízení splňuje<br>základní požadavky a další příslušná ustanovení souvisejících směrnic. Plné znění<br>prohlášení o shodě EU je k dispozici na adrese: <u>www.a</u>

- cause harmful interference to radio or television reception, which can be determined<br>by turning the equipment off and on, the user is encouraged to try to correct the<br>interference by one or more of the following measures:<br>
- 
- receiver is connected. Consult the dealer or an experienced radio/TV technician for help.

**CAUTION!** The use of shielded cables for connection of the monitor to the graphics<br>card is required to assure compliance with FCC regulations. Changes or modifications<br>to this unit not expressly approved by the party resp

**Federal Communications Commission Statement**

# This device complies with Part 15 of the FCC Rules. Operation is subject to the

### **Compliance Statement of Innovation, Science and Economic Acts Development Canada (ISED)**

This device complies with Innovation, Science and Economic Development Canada<br>licence exempt RSS standard(s). Operation is subject to the following two conditions:<br>(1) this device may not cause interference, and (2) this d device.

Le présent appareil est conforme aux CNR d'Innovation, Sciences et Développement<br>économique Canada applicables aux appareils radio exempts de licence. L'exploitation<br>est autorisée aux deux conditions suivantes : (1) l'appa brouillage, et (2) l'utilisateur de l'appareil doit accepter tout brouillage radioéle est susceptible d'en compromettre le fon CAN ICES-003(B)/NMB-003(B)

# **Informations concernant l'exposition aux fréquences radio (RF)** La puissance de sortie rayonnée du dispositif sans fil est inférieure aux limite d'exposition aux radiofréquences d'Innovation, Sciences et Développement<br>économique Canada (ISED). Le dispositif sans fil doit être utilisé de manière à<br>minimiser le potentiel de contact humain pendant le fonctionnement no

### **ASUS Recycling/Takeback Services**

ASUS recycling and takeback programs come from our commitment to the highest<br>standards for protecting our environment. We believe in providing solutions for you<br>to be able to responsibly recycle our products, batteries, ot the packaging materials. Please go to <u>http://csr.asus.com/english/Takeback.htm</u> for<br>detailed recycling information in different regions.

**CAUTION:** Danger of explosion if battery is incorrectly replaced. Replace only with the same or equivalent type recommended by the manufacturer. Dispose of used batteries according to the manufacturer's tructions.

CAN ICES-003(B)/NMB-003(B)

### **Déclaration de conformité de Innovation, Sciences et Développement économique Canada (ISED)**

。 电子电气产品有害物质限制使用标识:图中之数字为产品之环保使用期限。仅指电子电气产品中含有的有害物质不致发生外泄或突变,从而对环境造成 污染或對人身、財產造成嚴重損害的期限。

取得審驗證明之低功率射頻器材,非經核准,公司、商號或使用者均不得擅自變更頻率、 加大功率或變更原設計之特性及功能。低功率射頻器材之使用不得影響飛航安全及干擾合 法通信;經發現有干擾現象時,應立即停用,並改善至無干擾時方得繼續使用。前述合法

# **Radio Frequency (RF) Exposure Information**

- The radiated output power of the Wireless Device is below the Innovation, Science and Economic Development Canada (ISED) radio frequency exposure limits. The Wireless Device should be used in such a manner such that the potential for human contact during normal operation is minimized.
- This device has been evaluated for and shown compliant with the ISED Specific Absorption Rate ("SAR") limits when operated in portable exposure conditions.

# **RF Exposure Information (SAR)**

This device meets the government's requirements for exposure to radio waves. This<br>device is designed and manufactured not to exceed the emission limits for exposure<br>to radio frequency (RF) energy set by the Federal Communi

U.S. Government.<br>The exposure standard employs a unit of measurement known as the Specific<br>Absorption Rate, or SAR. The SAR limit set by the FCC is 1.6 W/kg. Tests for SAR are<br>conducted using standard operating positions a

- following two conditions: This device may not cause harmful interference. This device must accept any interference received including interference that may cause undesired operation. 通信,指依電信管理法規定作業之無線電通信。低功率射頻器材須忍受合法通信或工業、
- 科學及醫療用電波輻射性電機設備之干擾。

This equipment has been tested and found to comply with the limits for a Class<br>B digital device, pursuant to Part 15 of the FCC Rules. These limits are designed<br>to provide reasonable protection against harmful interference

Cet appareil a été évalué et montré conforme aux limites de DAS (Débit d'Absorption Spécifique) de l'ISED lorsqu'il est utilisé dans des conditions d'exposition portables.

### **Précautions d'emploi de l'appareil :**

a. Soyez particulièrement vigilant quant à votre sécurité lors de l'utilisation de cet appareil dans certains lieux (les aéroports, les hôpitaux, les stations-service et les garages professionnels). b. Évitez d'utiliser cet appareil à proximité de dispositifs médicaux implantés lors

d'un appel téléphonique. Si vous portez un implant electronique (stimulateurs<br>cardiaques, pompes à insuline, neurostimulateurs...), veuillez impérativement<br>respecter une distance minimale de 15 centimètres entre cet appare

單元 しゅうしょう 国民用物質及其化學符號 印刷電路板及電子組件 - | 〇 | 〇 | 〇 | 〇 | 〇 | 〇 塑膠外殼 ○ ○ ○ ○ ○ ○ 滾輪裝置 ○ ○ ○ ○ ○ ○ 金屬及連接線材 - ○ ○ ○ ○ ○ 備考 1. "O"條指該項限用物質之百分比含量未超出百分比含量基準值。<br>備考 2. "-"條指該項限用物質為排除項目。

> com/support **Slovenščina** ASUSTeK Computer Inc. izjavlja, da je ta naprava skladna z bistvenimi zahtevami in drugimi ustreznimi določbami povezanih direktiv. Celotno besedilo EU-<br>izjave o skladnosti je na voljo na spletnem mestu: <u>www.asus.com/support</u><br>**Español** Por la presente, ASUSTeK Computer Inc. declara que este

### **Proper disposal**

DO NOT throw the device in municipal waste. This product has been<br>designed to enable proper reuse of parts and recycling. The symbol of the<br>rorssed out wheeled bin indicates that the product (electrical, electronic<br>equipme

DO NOT throw the device in fire. DO NOT short circuit the contacts. DO NOT disassemble the device.

# **Lithium-Ion Battery Warning**

Accessories that came with this product have been designed and verified for the use in connection with this product. Never use accessories for other products to prevent the risk of electric shock or fire.

# 付属品は本製品専用です。本製品を使用の際には、必ず製品パッケージに付属のも のをお使いください。また、付属品は絶対他の製品には使用しないでください。製品破 損もしくは、火災や感電の原因となる場合があります。

 $\sum_{0}^{B-1}$  기기 ( 가정용 방송통신기자재 ) 이 기기는 가정용 (B 급 ) 전자파적합기기로서 주로 가정에서 사용하는 것을 목적으로 하며 , 모든 지역에서 사용할 수 있습니다 .

This ASUS product complies with IMDA Standard Complies with IMDA Standards DB103778

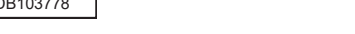

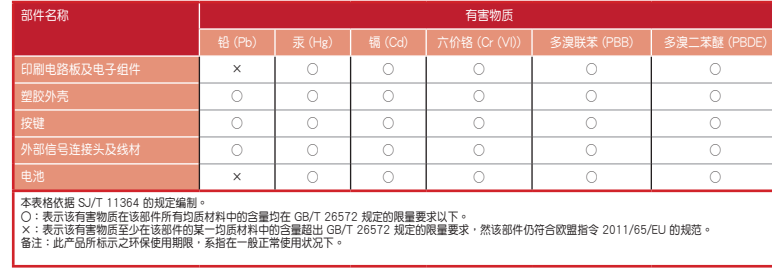

### **KC: Korea Warning Statement**

### **Ukraine Certification Logo EAC Certification Logo**

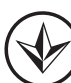

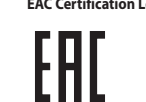

### **NCC: Wireless Statement**

# 警告 VCCI準拠クラスB機器(日本)

この装置は、情報処理装置等電波障害自主規制協議会(VCCI)の基準に基づくクラスB情 報技術装置です。この装置は、家庭環境で使用することを目的としていますが、この装 置がラジオやテレビジョン受信機に近接しaて使用されると、受信障害を引き起こすこ とがあります。

取扱説明書に従って正しい取り扱いをして下さい。

### **VCCI: Japan Compliance Statement VCCI Class B Statement**

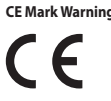

**English** ASUSTeK Computer Inc. hereby declares that this device is in compliance<br>with the essential requirements and other relevant provisions of related Directives.<br>Full text of EU declaration of conformity is available aux critères essentiels et autres clauses pertinentes des directives concernées. La<br>déclaration de conformité de l'UE peut être téléchargée à partir du site Internet<br>suivant : https://www.asus.com/fr/support/download-cente **Deutsch** ASUSTeK Computer Inc. erkärt hiermit, dass dieses Gerät mit<br>den wesentlichen Anforderungen und anderen relevanten Bestimmungen<br>der zugehörigen Richtlinien übereinstimmt. Der gesamte Text der EU-<br>Konformitätserklä

all'indirizzo: <u>мумуахиз.Com/support</u><br>Interactional processions (SUSS) завляяет, что это устройство соответствующих директив.<br>Требованиям и другим соответствующим условиям соответствующих директив.<br>Подробную информацию, п

**Dansk** ASUSTeK Computer Inc. erklærer hermed, at denne enhed er i<br>overensstemmelse med hovedkravene og andre relevante bestemmelser i de<br>relaterede direktiver. Hele EU-overensstemmelseserklæringen kan findes på: <u>www</u>

<u>asus.com/support</u><br>N**ederlands** ASUSTeK Computer Inc. verklaart hierbij dat dit apparaat voldoet aan de<br>essentiële vereisten en andere relevante bepalingen van de verwante richtlijnen. De<br>volledige tekst van de EU-verklari

συμμορφώνεται με τις θεμελιώδεις απαιτήσεις και άλλες σχετικές διατάξεις των<br>Οδηγιών της ΕΕ. Το πλήρες κείμενο της δήλωσης συμβατότητας είναι διαθέσιμο στη<br>διεύθυνση: <u>www.asus.com/support</u>

## **Simplified UKCA Declaration of Conformity:**

ASUSTek Computer Inc. hereby declares that this device is in compliance with the essential requirements and other relevant provisions of The Radio Equipment Regulations<br>2017 (S.I. 2017/1206). Full text of UKCA declaration

# moutera.<br> **Explores the control of the state of the state of the state of the state of the state of the state of the state of the state of the state of the state of the state of the state of the state of the state of the s Konfiguracja myszy dla graczy jako bezprzewodowej myszy algomiały algority algority algority algority algority**<br>Ustaw przełącznik połączenia w pozycji trybu **połączenia** Ustaw przełącznik połączenia w pozycji trybu **połączenia** 2. Pobierz i zainstaluj oprogramowanie Armoury Crate ze strony<br>https://rog.asus.com.<br>3. Wykonaj instrukcje w oprogramowaniu, aby zaktualizować<br>3. Wykonaj instrukcje w oprogramowaniu, aby zaktualizować<br>4. Dostosuj myszy do **Korzystanie z funkcji dostosowywania DPI**

**1. Conectati dongle-ul USB inclus în pachet la portul USB de pe**<br>Conectati dongle-ul USB inclus în pachet la portul USB de pe computer. 2. Setați butonul de conectare la **modul wireless RF 2.4G**.

> 2. Rotiți roata de derulare înainte sau înapoi pentru a ajusta valoarea DPI. Nuanța de roșu a LED-ului de pe mouse va fi diferită, în funcție de ajustarea DPI.<br>Anăsati butonul DPI dună ce ati finalizat narticularizarea valorii.

# Aim Lab Settings Optimizer este o funcționalitate inclusă în software-ul Aim Lab care ajustează setările mouse-ului pentru a găsi un profil de setări ideal, unic pentru dvs. Pur și simplu parcurgeți anumite activități în Aim lab, iar Aim Lab va ajusta în consecință setările mouse-ului (când<br>folosiți optimizatorul de setări, se va modifica numai profilul Aim Lab a

com/support **Eesti** Käesolevaga kinnitab ASUSTeK Computer Inc, et see seade vastab

asjakohaste direktiivide oluliste nõuetele ja teistele asjassepuutuvatele sätetele. EL<br>vastavusdeklaratsiooni täielik tekst on saadaval järgmisel aadressil: <u>www.asus.com/</u>

# <u>support</u><br>**Suomi** ASUSTeK Computer Inc. ilmoittaa täten, että tämä laite on asiaankuuluvien<br>direktiivien olennaisten vaatimusten ja muiden tätä koskevien säädösten mukainen.<br>EU-yhdenmukaisuusilmoituksen koko teksti on luet

com/support **Ελληνικά** Με το παρόν, η AsusTek Computer Inc. δηλώνει ότι αυτή η συσκευή

**Magyar** Az ASUSTeK Computer Inc. ezennel kijelenti, hogy ez az eszköz megfelel

<u>www.asus.com/support</u><br>**Latviski** ASUSTeK Computer Inc. ar šo paziņo, ka šī ierīce atbilst saistīto Direktīvu<br>būtiskajām prasībām un citiem citiem saistošajiem nosacījumiem. Pilns ES atbilstības<br>paziņojuma teksts pieejams

a kapcsolódó Irányelvek lényeges követelményeinek és egyéb vonatkozó rendelkezéseinek. Az EU megfelelőségi nyilatkozat teljes szövege innen letölthető:

1. Spínač pripojenia prepnite do **režimu Bluetooth®**.<br>2. Stlačte tlačidlo **Pairing (Párovanie)** a podržte ho stlačené na 3<br> sekundy, kým nezačnú blikať modrá kontrolka LED na hernej myši. Po úspešnom spárovaní hernej myši sa na nej rozsvieti modrá LED **유선 마우스로서 게이밍 마우스 설정하기** 제품과 함께 제공된 USB Type-C®와 Type-A 연결 케이블을 ] 그 그 이에 제 이런 955 Type 이 그 Type A LE를<br>기명 마우스 및 컴퓨터의 USB 포트에 연결하기

- **RF 무선 마우스로서 게이밍 마우스 설정하기**  제품과 함께 제공되는 USB 동글을 컴퓨터의 USB
- 포트에 연결합니다. 2. 연결 스위치를 RF **2.4G 무선 모드로 설정합니다**.
- 블루투스 **무선 마우스로서 게이밍 마우스 설정하기**
- 연결 스위치를 블루투스 **무선 모드로 설정합니다**.
- **추가적인 호스트 장치(최대 3개)에 대한 블루투스 페어링 모드**
- 의 USB  $\begin{pmatrix} 0 & 0 & \frac{1}{2} & \frac{1}{2} & \$ 1. 연결 스위치를 블루투스 **무선 모드로 설정합니다** . 2. 위해 게이밍 마우스가 파란색으로 깜박일 **때까지**<br> **Pairing( 페어링** ) 버튼을 3 초 동안 누르고 있으십시오 .<br>게이밍 마우스가 성공적으로 페어링되면 게이밍 마우스의 LED<br>표시등이 3 초 동안 파란색으로 켜집니다 .

**Português** A ASUSTeK Computer Inc. declara que este dispositivo está em conformidade com os requisitos essenciais e outras disposições relevantes das om os requisitos essenciais e outras disposições relevantes d<br>madas. Texto integral da declaração da UE disponível em: <u>w</u>w com/support **Română** ASUSTeK Computer Inc. declară că acest dispozitiv se conformează

cerinţelor esenţiale și altor prevederi relevante ale directivelor conexe. Textul complet<br>al declaraţiei de conformitate a Uniunii Europene se găseşte la: <u>www.asus.com/</u>

<u>support</u><br>**Srpski** ASUSTeK Computer Inc. ovim izjavljuje da je ovaj uređaj u saglasnosti sa<br>osnovnim zahtevima i drugim relevantnim odredbama povezanih Direktiva. Pun tekst<br>EU deklaracije o usaglašenosti je dostupan da adr **Slovensky** Społočnosť ASUSTeK Computer Inc. týmto vyhlasuje, že toto zariadenie<br>vyhovuje základným požiadavkám a ostatým príslušným ustanoveniam príslušných<br>smerníc. Celý text vyhlásenia o zhode pre štáty EÚ je dostupný n

**Aim Lab Settings Optimizer** 저장합니다. Aim Lab Settings Optimizer 는 Aim Lab 소프트웨어에 포함된 기능으로서 , 마우스 설성을 조성하여 사용자에게 고유한 이상석인<br>설정 프로필을 찾습니다 . 간단히 Aim Lab 에서 작업 작업을 재생하기만 하면 Aim Lab 에서 마우스 설정이 사용자에 맞춰<br>조정됩니다 (Setting Optimizer 를 사용하는 경우 마우스의 Aim Lab 프로필만 변경됨). 자세한 내

# SUSB-port.<br>
Wensläge.<br>
Wensläge.<br>
Subspace of donglens is<br> **Användning<br>
Användning<br>
Användning<br>
Manssager<br>
OPI On-The-Scroll-film<br>
DPI utanattanvänd<br>
Subspace of the Supplement<br>
Signals (Film PP-knapp)<br>
Subspace of the Sig Installera spelmusen som en trådlös RF-mus** 1. Anslut den medföljande USB-donglen till datorns USB-port. 2. Ställ in kopplingsbrytaren på **trådlöst 2,4 G frekvensläge**.

# **Länka Bluetooth®-läge för fler värdenheter (max. 3)**  1. Ställ in kopplingsbrytaren på **Bluetooth®.**<br>2. Håll **länkningsknappen intryck**t i 3 sekunder tills indikatorn på<br>spelmusen börja blinka blå. När spelmusen har länkats kommer<br>indikatorn på spelmusen att lysa blå i 3 seku

El texto completo de la declaración de la UE de conformidad está disponible en: www.asus.com/support

**Svenska** ASUSTeK Computer Inc. förklarar härmed att denna enhet överenstämmer<br>med de grundläggande kraven och andra relevanta föreskrifter i relaterade direktiv.<br>Fulltext av EU-försäkran om överensstämmelse finns på <u>www</u>

**Налаштування ігрової миші як дротової**<br>Підключіть кабель USB Type-C® / Туре-А з комплекту до<br>ігрової миші та до порту USB на комп'ютері. **Налаштування ігрової миші як бездротової (режим РЧ 2,4 ГГц)** 1. Підключіть бездротовий адаптер USB до порту USB на комп'ютері. 2. Встановіть перемикач підключення в положення бездротового режиму **РЧ 2,4 ГГц**.

Налаштування ігрової миші як бездротової (режим Bl Встановіть перемикач підключення в положення бездротового режиму **Bluetooth®. Поєднання в пару в режимі Bluetooth® з додатковими** 

**Türkçe** AsusTek Computer Inc., bu aygıtın temel gereksinimlerle ve ilişkili Yönergelerin diğer ilgili koşullarıyla uyumlu olduğunu beyan eder. AB uygunluk bildiriminin tam

metni șu adreste bulunabilir: <u>www.asus.com/support</u><br>**Bosanski** ASUSTeK Computer Inc. ovim izjavljuje da je ovaj uređaj usklađen sa bitnim<br>zahtjevima i ostalim odgovarajućim odredbama vezanih direktiva. Cijeli tekst EU<br>izj

**עברית .A**SUSTek Computer מצהירה בזאת כי מכשיר זה תואם לדרישות<br>החיוניות ולשאר הסעיפים הרלוונטיים של תקנה. ניתן לקרוא את הנוסח המלא של הצהרת<br>התאימות הרגולטורית עבור האיחוד האירופי בכתובת: <u>www.asus.com/support</u>

# **עדכון הקושחה והתאמה אישית** .<br>מחברים את עכבר הגיימינג למחשב באמצעות הכבל<br>המצורפומתאם ה-IISB ליציאת IISB במחשב

- .<u>https://rog.asus.com</u><br>3. פועלים לפי ההוראות להתקנת התוכנה לעדכון הקושחה של עכבר הגיימינג ומתאם. .4 מתאימים אישית את עכבר הגיימינג באמצעות Crate Armoury.
- 

# **Service and Support**

Visit our multi-language website at https://www.asus.com/support/.

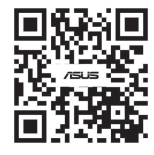

Lietuvių "ASUSTeK Computer Inc." šiuo tvirtina, kad šis įrenginys atitinka pagrindinius reikalavimus ir kitas svarbias susijusių direktyvų nuostatas. Visą ES atitikties<br>deklaracijos tekstą galima rasti: <u>www.asus.com/support</u><br>**Norsk** ASUSTeK Computer Inc. erklærer herved at denne enheten er i samsvar med

hovedsaklige krav og andre relevante forskrifter i relaterte direktiver. Fullstendig tekst<br>for EU-samsvarserklæringen finnes på: <u>www.asus.com/support</u><br>**Polski** Firma ASUSTeK Computer Inc. niniejszym oświadcza, że urządzen

jest zgodne z zasadniczymi wymogami i innymi właściwymi postanowieniami<br>powiązanych dyrektyw. Pełny tekst deklaracji zgodności UE jest dostępny pod<br>adresem: <u>www.asus.com/support</u>

### **Regional notice for Singapore**

# וחשב. ביו המימינו ומתאם.<br>- RF 2 מתאימים אישית א<br>- יום ביו ביו היום של היה ביו ביו ביו של היה ביו ביו ביו ביו ביו היום של היה ביו ביו ביו ביו ביו ביו ביו ביו ב<br>- יום ביו ביו היה היה היה ביו ביו ביו היה היה היה היה היה היה **DPI On-The-Scroll הכוונון בפונקציית שימוש** פונקציית הכוונון Scroll-The-On DPI מאפשרת להתאים אישית את ה-DPI של עכבר הגיימינג בלי להשתמש ב-Crate Armoury.

1. לוחצים לחיצה ממושכת על לחצן ה-DPI למשך 3 שניות עד שהנורית<br>ב עכבר הגיימיבג הלקות.<br>2. גוללים את גיימיבג הללה קדימה או אחורה כדי לכוונן את ה-DPI. גוון<br>2. גוללים את כי של בכבר תשתנה בהתאם לכוונון ה-DPI.<br>3. לאחר סיום ההתאמה

### **France sorting and recycling information**

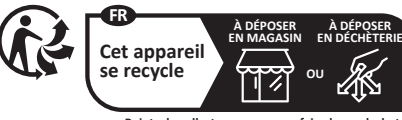

**Points de collecte sur www.quefairedemesdechets.fr Privilégiez la répara�on ou le don de votre appareil !**

- <sub>技術にしよす。</sub><br>ASUS ウェブサイトから Armoury Crate アプリをダウンロード しインストールします。https://rog.asus.com 3. Armoury Crate を起動し、表示される画面の指示に従い ファームウェアを更新します。 4. ファームウェアの更新が正常に完了したら、Armoury Crate で設定をカスタマイズします。

- 1. 本機底面に収納されているUSBレシーバーをパソコン
- **Bluetooth® モードで使用する**
- 本機底面の接続モードスイッチを **Bluetooth® モード** に設定します

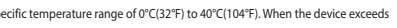

Complying with the REACH (Registration, Evaluation, Authorisation, and Restriction<br>of Chemicals) regulatory framework, we published the chemical substances in our<br>products at ASUS REACH website at <u>http://csr.asus.com/engl</u>

**Bluetooth®**

す。 Aim Lab Settings Optimizer は Aim Lab ソフトワェ*パ*に搭載されている機能で、マワスの設定を調整してあなただけの埋想的な設定<br>プロファイルを見つける機能です。Aim Lab で選択したタスクをプレイするだけで、Aim Lab がマウスの設定を調整します(Aim Lab<br>Setting Optimizer を使用した場合は、マウスの Aim Lab プロファイルのみが変更されます)。詳しくは、h<u>ttp</u>

**Bluetooth®**. **Parowanie z dodatkowymi urządzeniami hosta (maks. 3) w trybie** 

**radiowej**

### سوب<br>**معلى بالتنزيدان**<br>**معلى بالتنزيدان المستكشاه التنزيدان التنزيدان**<br>- ARCO المستكشاه التنزيدان التنزيدان<br>- معلى التنزيدان التنظيران التنزيدان التنزيدان<br>- التنزيدان التنزيدان التنزيدان التنزيدان التنزيدان<br>- التنزيدان الت Matamaskinens<br> **alles modus.**<br> **a.** Folg instruksjonene and spillmusen og dong<br> **b.**<br> **a.** Tilpass spillmusen og dong<br> **b.**<br> **a.** Tilpass spillmusen og dong<br> **b.**<br> **b.** A. Tilpass spillmusen broad<br> **b.**<br> **b.** Trykk og hold **Notices Limitation of Liability** Circumstances may arise where because of a default on ASUS' part or other liability, you are entitled to recover damages from ASUS. In each such instance, regardless of<br>the basis on which you are entitled to claim damages from ASUS, ASUS is liable for no<br>more than damages for bodily injury (including death omission or failure of performing legal duties under this Warranty Statement, up to the listed contract price of each product. ASUS will only be responsible for or indemnify you for loss, damages or claims based in contract, tort or infringement under this Warranty Statement. This limit also applies to ASUS' suppliers and its reseller. It is the maximum for which ASUS, its suppliers, and your reseller are collectively responsible. UNDER NO CIRCUMSTANCES IS ASUS LIABLE FOR ANY OF THE FOLLOWING: (1) THIRD-**REACH Aktualizowanie oprogramowania układowego i dostosowywanie** 1. Podłącz mysz dla graczy do komputera przy użyciu dołączonego kabla, a następnie podłącz dostarczony klucz USB do portu USB **Podłączanie myszy dla graczy Konfiguracja myszy dla graczy jako myszy przewodowej**<br>Podłącz dołączony kabel USB Type-C® na typu A do myszy dla<br>graczy i do portu USB w komputerze. **Konfiguracja myszy dla graczy jako bezprzewodowej myszy Actualizarea firmware-ului și personalizarea** 1. Conectaţi mouse-ul pentru jocuri la computer cu ajutorul cablului USB inclus, apoi conectați dongle-ul USB inclus în pachet la portul USB. 2. Descărcaţi şi instalaţi software-ul Armoury Crate de la **Conectarea mouse-ului dvs. pentru jocuri Configurarea mouse-ului dvs. pentru jocuri ca un mouse cu fir**<br>Conectați cablul USB Type-C® la Type-A inclus la mouse-ul pentru<br>jocuri și la un port USB de pe computerul dvs. **Configurarea mouse-ului dvs. pentru jocuri ca un mouse RF Sette opp spillmusen som en trådløs Bluetooth®-mus** Sett tilkoblingsbryteren til **Bluetooth® modus. Oppdaterer fastvaren og tilpass** 1. Koble spillmusen til datamaskinen med den medfølgende kabelen, og koble deretter den medfølgende USB-donglen til Robie spinnusen in datamaskinen med den mediølgende 2. Last ned og installer Armoury Crate-programvaren fr https://rog.asus.com. 3. Følg instruksjonene i programvaren for å oppdatere fastvaren til spillmusen og dongle. 4. Tilpass spillmusen ved hjelp av Armoury Crate. **Koble til spillmusen Sette opp spillmusen som en kablet mus** Koble den medfølgende USB Type-C® til Type-A-kabelen til spillmusen og en USB-port på datamaskinen. **Sette opp spillmusen som en trådløs RF-mus** Koble den medfølgende USB-donglen til dat USB-port. 2. Sett tilkoblingsbryteren til **RF 2,4 GHz trådløs modus. Pare Bluetooth®-modus til flere vertsenheter (maks. 3)** 1. Sett tilkoblingsbryteren til **Bluetooth® modus.** 2. Trykk og hold du inne **paringsknappen** i 3 sekunder til LED-lampen på spillmusen begynner å blinke blått. Når spillmusen har blitt paret, lyser LED-indikatoren på spillmusen blått i 3 sekunder. **Bruke funksjonen DPI On-The-Scroll** Du kan bruke funksjonen DPI On-The-Scroll til å tilpasse DPI-en til spillmusen uten å bruke Armory Crate. 1. Trykk og hold inne DPI-knappen i 3 sekunder til LED-lampen på spillmusen lyser. 2. Bla rullehjulet fremover eller bakover for å justere DPI. LEDfargetonen på musen varierer avhengig av DPI-justeringen. 3. Trykk DPI-knappen når du er ferdig med å tilpasse DPI-verdien for å lagre endringene. **Aim Lab Settings Optimizer** Aim Lab Settings Optimizer er en funksjon som følger med Aim Lab-programvaren og som justerer museinnstillingene dine for å finne en ideell<br>innstillingsprofil som er unik for deg. Bare spil utvalgte oppgaver i Aim Lay, så **ضبط ماوس األلعاب لديك كماوس يعمل RBluetooth** اضبط مفتاح االتصال على الوضع <sup>R</sup>**Bluetooth**. **تحديث البرنامج الثابت والتخصيص** .1 قم بتوصيل ماوس األلعاب بحاسوبك باستخدام الكبل المرفق, ثم و ِ�ِّصل دونجل USB المرفق بمنفذ USB الموجود في الحاسوب. .2 قم بتحميل برنامج Crate Armoury وتثبيته من خالل الرابط https://rog.asus.com. .3 إتبع تعليمات البرنامج لتحديث البرنامج الثابت الخاص بماوس األلعاب و دونجل. .4 خصص ماوس األلعاب لديك باستخدام برنامج Crate Armoury. **توصيل ماوس األلعاب ضبط ماوس األلعاب لديك كماوس سلكي** صِل كبل USB من الفئة ®C إلى الفئة A المرفق بماوس الألعاب وبأحد منافذ USB<br>الموجودة بحاسوبك. **ضبط ماوس األلعاب لديك كماوس يعمل بالترددات الالسلكية** 1. وصِّل دونجل USB المرفق بمنفذ USB الموجود في الحاسوب.<br>2. اضبط مفتاح الاتصـال على الوضع اللاسلكي **2.4G الذي يعمل بالترددات**<br>اللا**سلكية. إقران وضع RBluetooth بأجهزة مضيفة إضافية )3 بحد أقصى(** .1 اضبط مفتاح االتصال على **الوضع RBluetooth**. .2 اضغط مع االستمرار على زر **Pairing( اإلقران(** لمدة 3 ثوا ٍٍن حتى تبدأ مؤشر LED الموجودة على ماوس الألعاب بالومض باللون الأزرق.ما ان يتم إقران ماوس الألعاب لديك<br>بنجاح, سيضئ مؤشر LED الموجود على ماوس الألعاب باللون الأزرق لمدة 3 ثوانٍ. **DPI On-The-Scroll وظيفة استخدام** تتيح لك وظيفة Scroll-The-On DPI تخصيص DPI الخاص بماوس األلعاب بدون .Armoury Crate استخدام .<br>. اضغط مع الاستمرار على زر DPI لمدة 3 ثوانٍ حتى تضيئ مؤشر LED الموجودة على ماوس األلعاب. .2 مرر بكرة التمرير لألمام أو الخلف لضبط DPI. سيختلف تدرج لون مؤشر LED الموجود على بكرة فأر حسب ضبط DPI. .3 اضغط على زر DPI مرة واحدة ما أن تنتهي من تخصيص قيمة DPI لحفظ التغيرات المجراة. **Aim Lab Settings Optimizer** Optimizer Settings Lab Aim هو خاصية مضمنة ببرنامج Lab Aim تعمل على ضبط إعدادات الماوس للعثور على ملف تعريف إعدادات مثالي وفريد من نوعه لك. ببساطة قم بتشغيل تحديد المهام في Aim Lab وسيتم ضبط إعدادات الماوس خاصتك في قال القاف من خلال Aim Lab (عند استخدام محسن الإعدادات, سيتم تغيير ملف تعريف Aim Lab<br>بالماوس فقط). لمزيد من المعلومات؛ يرجى زيارة https://aimlab.gg/ROG. **Safety Guidelines** Keep the device away from liquid, humidity, or moisture. Operate the device only within the specific temperature range of 0°C(32°F) to 40°C(104°F). When the device exceeds<br>the maximum temperature, unplug or switch off the 安全 説明<br>- 此滑鼠只憲在溫度不高於 40°C(104°F)的環境下使用。<br>- 安装錆誤型號的電池可能會導致爆炸。<br>木产品为微功率设备,消费者使用財应遵守以下規范,以免造成危害或损伤。<br>(一) 本产品2.4G微功率模式使用規率为2400-2483.5MHz发射功率限值: 10mW(e.i.r.p),频率容限: 75kHz搭载2.4GHz无线技术,透过USB Dongle配对连接PC,提供低延迟<br>| 一) 本产品2.4G微功率模式使用频 (三)不得对其他合法的无线电台(\$R)严生有害于扰,也不得提出免受有害于抚埃护;<br>(四)应当承受辐射射频能量的工业、科学及客厅(ISM)应到投资者的干扰或其他合法的无线电合(站)干扰;<br>(五)如对其他合法的无线电合(站)产生有害干扰时,应立即停止使用,并采取措施消除干扰后方可继续使用;<br>(六)在能空器内和依据法律法规、国家有关规定、标准划设的射电天文合、气象雷达站、卫星地球站(含测控、测距、接收、导航站)等军民用无线电合(站)、机场等的<br> 電器規格 : **5Vdc 500mA / Rating: 5Vdc 500mA**

1. Podłącz dostarczony klucz USB do portu USB komputera. 2. Ustaw przełącznik połączenia w pozycji trybu **połączenia bezprzewodowego RF 2.4G**.

**Bluetooth®**

1. Ustaw przełącznik połączenia w pozycji trybu **połączenia Bluetooth®**. 2. Naciśnij **przycisk parowania** i przytrzymaj go przez 3 sekundy, aż dioda LED myszy zaczną migać na niebiesko. Po pomyślnym sparowaniu wskaźnik LED myszy dla graczy będzie świecić na

niebiesko przez 3 sekundy.<br>**Aim Lab Settings Optimizer** 

**On-The-Scroll** Funkcja dostosowywania DPI On-The-Scroll umożliwia zmienianie ustawienia DPI myszy dla graczy bez korzystania z oprogramowania

komputera.<br>Pobierz i zainstalui oprogramowanie Armoury Crate ze strony

- Armoury Crate.<br>1. Naciśnij przycisk DPI i przytrzymaj go przez 3 sekundy, aż dioda<br>1. LED myszy dla graczy zaczną świecić.<br>2. Przesun kółko przewijania do przodu lub do tyłu, aby dostosować<br>DPI. W zależności od ustawienia
- po to a microwata the control of the state of the control of the district of the state of the state of the state<br>intebiesko przez 3 sekundy.<br>**Aim Lab Settings Optimizer** zapisać wprowadzone zmiany.
	-

Aim Lab Settings Optimizer to funkcja oprogramowania Aim Lab, która umożliwia dostosowanie ustawień myszy w celu stworzenia unikatowego<br>dla użytkownika profilu najlepszych ustawień. Wystarczy wykonać wybrane zadania w opro ustawienia myszy (podczas korzystania z optymalizatora ustawień zmieniony zostanie tylko profil Aim Lab dla ustawień myszy). Więcej informacji<br>można znaleźć na stronie <u>https://aimlab.gg/ROG</u>.

 $\bigcircled{0.}^\circ$ 

**Configurarea mouse-ului dvs. pentru jocuri ca un mouse** 

**Bluetooth® fără fir**

Setați butonul de conectare la **modul Bluetooth®**.

**fără fir**

adresa https://rog.asus.com. 3. Urmați instrucțiunile din software pentru a actualiza firmware-ul mouse-ului pentru jocuri şi dongle. Particularizați mouse-ul pentru jocuri cu ajutorul software-ului<br>Armoury Crate. Armoury Crate. **Utilizarea funcției de reglare rapidă DPI On-**

**The-Scroll**<br>Funcția de reglare rapidă DPI On-The-Scroll vă permite să<br>particularizați DPI pentru mouse-ul pentru jocuri fără a utiliza<br>Armoury Crate.<br>1. Apăsați și mențineți apăsat butonul DPI timp de 3 secunde, până<br>ce L

**Asocierea modului Bluetooth® la dispozitive gazdă suplimentare** 

**(maxim 3)**

1. Setați butonul de conectare la **modul Bluetooth®**. 2. Apăsaţi şi menţineţi apăsat **butonul de asociere timp** de 3 secunde până ce indicatoar LED de pe mouse-ul pentru jocuri încep să lumineze albastru intermitent. După ce mouse-ul pentru jocuri a fost asociat cu succes, indicatorul LED al mouse-ului va ilumina în

culoarea albastru timp de 3 secunde.

3. Apăsați butonul DPI după ce ați finalizat particularizarea valorii **Aim Lab Settings Optimizer** DPI pentru a salva modificările efectuate.

**Nastavenie hernej myši ako káblová myš Bluetooth®** Spínač pripojenia prepnite do **režimu Bluetooth®**.

# **Aktualizácia firmvéru a prispôsobenie**

**Pripojenie hernej myši Nastavenie hernej myši ako káblová myš**

Dodaný kábel USB Type-C® do Type-A zapojte do hernej myši a

do portu USB v počítači.

**Nastavenie hernej myši ako káblová myš RF**

- 1. Hernú myš pripojte k počítaču pomocou dodaného kábla a dodaný USB dongle zapojte do portu USB. 2. Z lokality https://rog.asus.com si prevezmite súbor Armoury Crate a nainštalujte si ho.
- 3. Podľa pokynov softvéru vykonajte aktualizáciu firmvéru hernej myši a dongle. .<br>nej myši si prispôsobte podľa aplikácie Armoury Crate. **Používanie funkcie Otočenie DPI**

1. Dodaný USB dongle zapojte do portu USB v počítači. 2. Spínač pripojenia prepnite do **bezdrôtového režimu RF** 

**2.4 G**.

**Installera spelmusen som en kabelansluten mus**<br>Anslut den medföljande USB Type-C®- till Type-A-kabeln till<br>spelmusen och en USB-port på datorn.

**Režim párovania cez Bluetooth® s ďalšími hostiteľskými** 

**zariadeniami (max. 3)**

kontrolka na dobu 3 sekúnd.

# **On-The-Scroll**

- Funkcia Otočenie DPI On-The-Scroll umožňuje prispôsobiť DPI hernej myši bez pomoci Armoury Crate. 1. Stlačte tlačidlo DPI a podržte ho stlačené na 3 sekundy, až kým na
- trači.<br> **SANGREGITER SKOTNE SKOTNE SKOTNE SKOTNE SKOTNE SKOTNE SKOTNE SKOTNE SKOTNE SKOTNE SKOTNE SKOTNE SKOTNE SKOTNE SKOTNE SKOTNE SKOTNE SKOTNE SKOTNE SKOTNE SKOTNE SKOTNE SKOTNE SKOTNE SKOTNE SKOTNE SKOTNE SKOTNE SKOT** hernej myši nebudú svietiť kontrolka LED.<br>2. DPI nastavte rolovaním pomocou rolovacie 2. DPI nastavte rolovaním pomocou rolovacieho kolieska dopredu alebo dozadu. Farebný odtieň LED kontrolka na rmyši sa bude líšiť
	- v závislosti od nastavenia DPI. 3. Keď je hodnota DPI upravená, vykonané zmeny uložte jedným stlačením tlačidla DPI.

# **Aim Lab Settings Optimizer**

Aim Lab Settings Optimizer je funkcia v softvéri Aim Lab, ktorá umožňuje upravovať nastavenia myši na vyhľadávanie profilu nastavení, ktorý je<br>pre vás ideálny. V Aim Lab jednoducho prehrávajte vybrané úlohy a Aim Lab (pri

Aim Lab Settings Optimizer är en funktion i Aim Lab-programvaran, som justerar musinställningarna för att hitta en perfekt inställningsprofil<br>som är unik för dig. Spela bara upp utvalda åtgärder i Aim Lab så justerar Aim L

**펌웨어 업데이트 및 사용자 지정**

1. 제품과 함께 제공된 케이블을 사용하여 게이밍 마우스를<br>- 컴퓨터에 연결합니다 후 제품과 함께 제공되는 USB<br>동글을 컴퓨터의 USB 포트에 연결합니다.<br>2. <u>https://rog.asus.com</u> 에서 Armoury Crate 소프트웨어를

다운로드하여 설치합니다 . 3. 소프트웨어 지침에 따라 게이밍 마우스 및 동글의 펌웨어를 업데이트합니다 . 4. Armoury Crate 를 사용하여 게이밍 마우스를 사용자 지정합니다 .

# **게이밍 마우스 연결하기**

**DPI On-The-Scroll 온-더-플라이 튜닝 기능 사용법** DPI On-The-Scroll 온 - 더 - 플라이 튜닝 기능의 경우 , Armoury

Crate 를 사용하지 않고도 게이밍 마우스의 DPI 들 사용자 시정할<br>수 있습니다 .<br>1. 게이밍 마우스의 LED가 켜질 때까지 DPI 버튼을 3초 동안<br>- 누르고 있으십시오.<br>2. 스크롤 휠을 앞뒤로 스크로하면서 DPI를<br>2. 조정합니다.마우스의 LED 색조는 DPI 조정에 따라<br>3. DPI 값의 사용자 지정을 마치면 DPI 버튼을 눌러 변경 내용을

**Installera spelmusen som en trådlös Bluetooth®-mus** Ställ in kopplingsbrytaren på **Bluetooth®**.

**Uppdatering av inbyggd programvara** 

**och anpassning**

1. Anslut spelmusen till datorn med den medföljande kabeln, därefter anslut den medföljande USB-donglen till datorns USBport. 2. Hämta och installera Armoury Crate-programvaran från https://rog.asus.com. 3. Följ programvaruinstruktionerna för att uppdatera spelmusens

och donglens inbyggda programvara. 4. Anpassa spelmusen med Armoury Crate.

värdet för att spara ändringa

# **Ansluta spelmusen**

**Användning av inställningsfunktionen DPI** 

DPI On-The-Scroll-function ger dig möjlighet att anpassa spelmusens<br>DPI utan att använda Armoury Crate.<br>1. Håll DPI-knappen intryckt i 3 sekunder tills indikator tänds på

**On-The-Scroll.**

musen. 2. Rulla scrollhjulet framåt eller bakåt för att justera DPI:n. Färgtemperaturen på mus indikator varierar efter DPI-justeringen. 3. Tryck en gång på DPI-knappen när du har slutat anpassa DPI-

**Aim Lab Settings Optimizer**

- **Оновлення мікропрограми та**  0: **налаштування параметрів**
- 1. Під'єднайте ігрову мишу до комп'ютера за допомоги кабелю з комплекту, потім підключіть бездротовий адаптер USB до порту USB на комп'ютері.<br>2. Завантажте й встановіть ПЗ Armoury Crate з <u>https://rog.asus.com</u>.
- 3. Виконуйте інструкції до програмного забезпечення щодо оновлення мікропрограми ігрової миші і ключ. 4. Виконайте налаштування параметрів ігрової миші за допомогою

**Підключення ігрової миші**

# Armoury Crate. **Користування функцією тонкого**

**пристроями-хостами (макс. 3)** 1. Встановіть перемикач підключення на бездротовий **режим Bluetooth®.** 2. Щоб поєднати ігрову мишу в пару з іншим пристроєм, натисніть

- **налаштування DPI On-The-Scroll**
- ження  $\overbrace{\text{L}(\mathbf{p})}^{\text{L}^2}$ , Виконуйте інстру (режим Bluetooth)<br>
4. Виконайте напаш<br>
ня бездротового (В. Нарибите напаш<br>
Актошу Стате. Англий Актошу Стате.<br>
2. Нарибите функція точкого напаш<br>
дротовий режим можливіс Функція тонкого налаштування DPI On-The-Scroll надає можливість пристосувати DPI ігрової миші без застосування Armoury Crate.
	- 1. Натисніть і утримуйте кнопку DPI 3 секунди, доки не увімкніться світлодіодний на ігровій миші.
	-
- і утримуйте **кнопку поєднання** в пари 3 секунди, доки<br>світлодіодний на ігровій миші почнуть мерехтіти блакитним.<br>Щойно ігрову мишу буде успішно поєднано в пару, світлодіодний<br>індикатор на ігровій миші засвітиться блакитни світлодіодний на ігровій миші почнуть мерехтіти блакитним. — 2. Прокрутіть коліцатко прокручування вперед або назад<br>Цойно ігрову мишу буде успішно поєднано в пару, світлодіодний — щоб відрегулювати DPI. Відтінок кольору
- Aim Lab Settings Optimizer це функція, що входить до ПЗ Aim Lab і регулює налаштування миші для ваших індивідуальних потреб. Просто<br>програйте «вибрати задачі» в Aim Lab, і Aim Lab відповідно налаштує мишу (при застосува лише профіль Aim Lab у миші). Дізнайтеся більше на https://aimlab.gg/ROG.

**הגדרת עכבר הגיימינג כעכבר אלחוטי RBluetooth** מגדירים את מתג החיבור **למצב RBluetooth**.

המצורףומתאם ה-USB ליציאת USB במחשב. .2 מורידים ומתקינים את התוכנה Crate Armoury מהכתובת לעכבר הגיימינג ולחיבור Type-A-לעכבר הגיימינג ולחיבור Type-A-ל **הגדרת עכבר הגיימינג כעכבר אלחוטי RF**

ה-Aim Lab Settings Optimizer הוא תכונה הכלולה בתוכנת Aim Lab שמטרתו להתאם את הגדרות העכבר לפרופיל הגדרות אידיאלי ייחודי לכם. כל שעליכם לעשות הוא להפעיל משימות נבחרות ב-Aim Lab והגדרות העכבר שלכם יותאמו עבורכם על-ידי Aim Lab (בעת שימוש בממטב הגדרות (setting optimizer),<br>רק פרופיל Aim Lab בעכבר ישתנה). למידע נוסף, בקרו בכתובת https://aimlab.gg/ROG.

**חיבור עכבר הגיימינג הגדרת עכבר הגיימינג כעכבר חוטי**

USB במחשב

.1 מחברים את דונגל ה-USB אל חיבור ה-USB במחשב. .2 מגדירים את מתג החיבור **למצב Wireless G2.4 RF.**

**שיוך להתקן מארח נוסף במצב RBluetooth( עד 3(** .1 מגדירים את מתג החיבור **למצב RBluetooth.**

.2 לוחצים לחיצה ממושכת על **לחצן הצימוד** למשך 3 שניות עד שהנורית בעכבר הגיימינג מתחילות להבהב בכחול. לאחר שהצימוד של עכבר הגיימינג הושלם בהצלחה, נורית החיווי בעכבר הגיימינג תידלק בכחול

למשך 3 שניות.

**ケーミンクマワスを接続する**<br><u>有線モードで使用する</u><br>付属の USB Type-C® ケーブルを使用し本製品とパソコンを<br>接続します。  $\bigoplus_{i=1}^{\infty}$ 

לחצן ה-DPI כדי לשמור את השינויים.

- 
- 
- -
- PARTY CLAIMS AGAINST YOU FOR DAMAGES; (2) LOSS OF, OR DAMAGE TO, YOUR<br>RECORDS OR DATA; OR (3) SPECIAL, INCIDENTAL, OR INDIRECT DAMAGES OR FOR ANY<br>ECONOMIC CONSEQUENTIAL DAMAGES (INCLUDING LOST PROFITS OR SAVINGS),<br>EVEN IF

**Aim Lab Settings Optimizer**

**ファームウェア更新と設定のカスタマイズ** 1. 付属のUSB Type-C® ケーブルを使用して本製品とパソコ ンを接続し、USBレシーバーをパソコンのUSBポートに

接続します。

**2.4GHz ワイヤレスモードで使用する**

**DPI On-The-Scroll チューニング機能を使用**

**する**

a portul USB de pe<br>
eless RF 2.4G.<br>
dentity and the particularization of the particularization<br>
dentity and the particularization of the particularization<br>
eless RF 2.4G.<br>
dentity of the SCTOII<br>
FINE-SCTOII<br>
FINE-SCTOII<br>
F

本製品では、Armoury Crate を使用することなくオンザフライで

1. LED が点灯するまで、DPI ボタンを3秒間長押しします。 2. ホイールを前後にスクロールさせ、DPI を調整します。DPI 値

によって LED の色が変化します。

3. DPI の調整が完了したら、 DPI ボタンを押し設定を保存しま

ーキ表品では、 Annoury crate と反応 フォ

# **Bluetooth® 接続デバイスを追加する(最大3)**

- JP のUSBポートに接続します。 2. 本機底面の接続モードスイッチを **2.4GHz ワイヤレス モード** に設定します。 1. 接続モードスイッチを **Bluetooth® モード**に設定します。<br>2**. ペアリングボタン**を 3 秒以上押し続けると、LED がブルーに<br>点滅しペアリングモードに3 秒間点灯します。<br>了すると LED がブルーに 3 秒間点灯します。
- 

# **Aim Lab Settings Optimizer**

**UKCA RF Output table (The Radio Equipment Regulations 2017)**

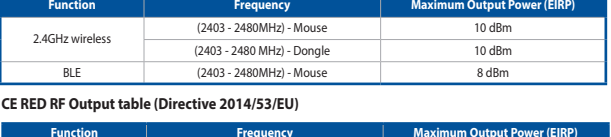

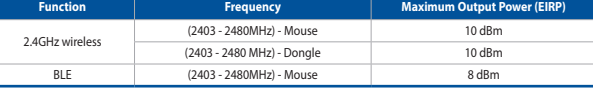

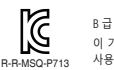